#### **Créer un réseau Peer-to-Peer**

### **PRISE EN MAIN DU SIMULATEUR RESEAU CISCO PACKET TRACER**

Pour découvrir le logiciel, nous allons créer un réseau appelé Peer-to-Peer constitué de 2 ordinateurs.

Un réseau Peer-to-Peer permet de mettre en relation deux ordinateurs clients afin de partager directement leurs fichiers (son, image, données, logiciels) sans passer par un serveur central. Le matériel nécessaire est donc minimal.

Lancer le logiciel **CISCO PACKET TRACER**, vous devez obtenir la fenêtre suivante :

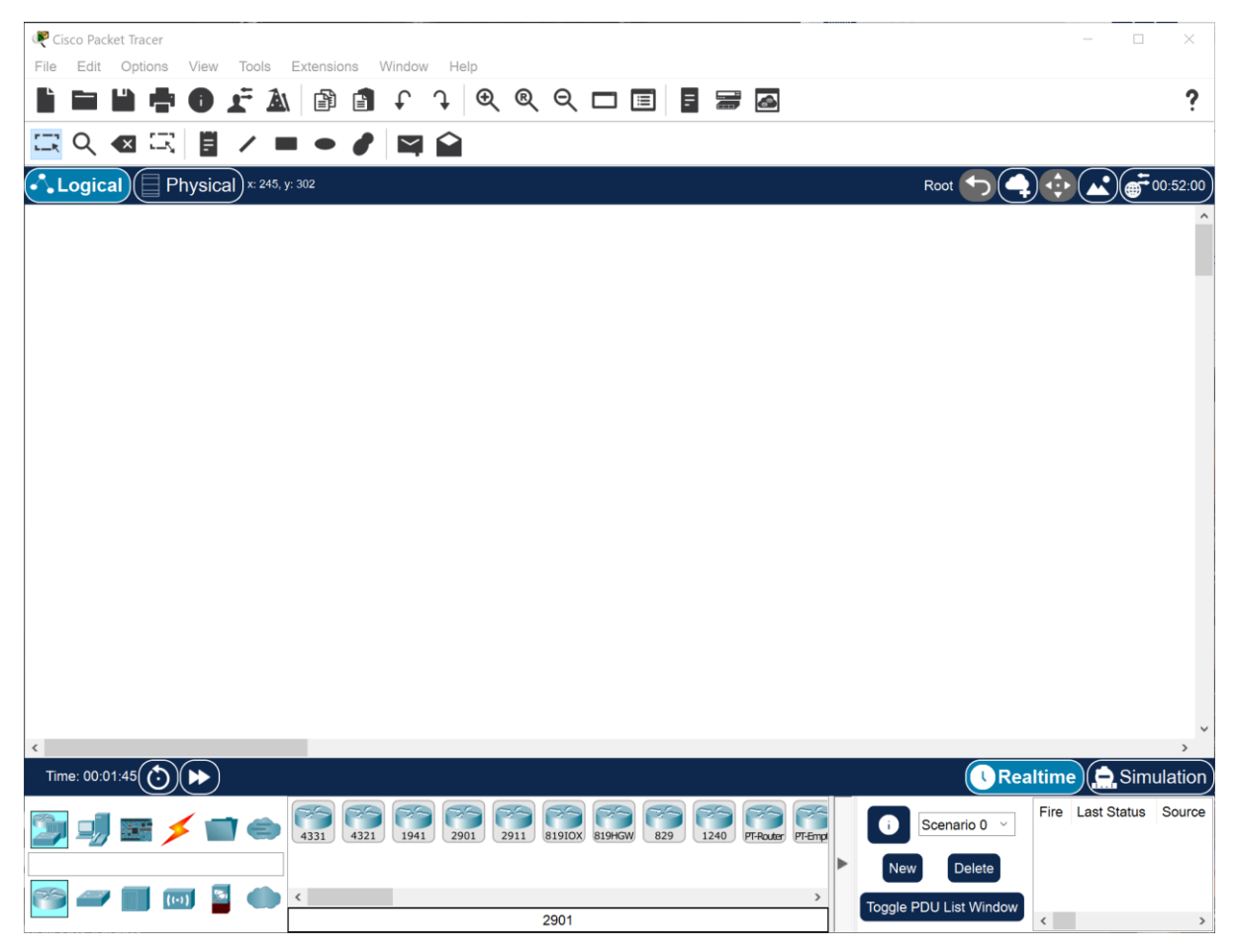

Pour ajouter un poste dans votre réseau :

1-sélectionner en bas à gauche de l'écran la rubrique « terminaux » ou

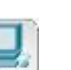

2-cliquer sur l'icône Generic « Generic » ou puis cliquer dans la fenêtre pour y déposer un premier poste : PC-PT PC0.

3-Pour supprimer ce poste ou tout autre élément,

- -sélectionner l'élément à supprimer.
- cliquer sur le bouton « Del » du clavier

### 4-Créer 2 postes « Generic »

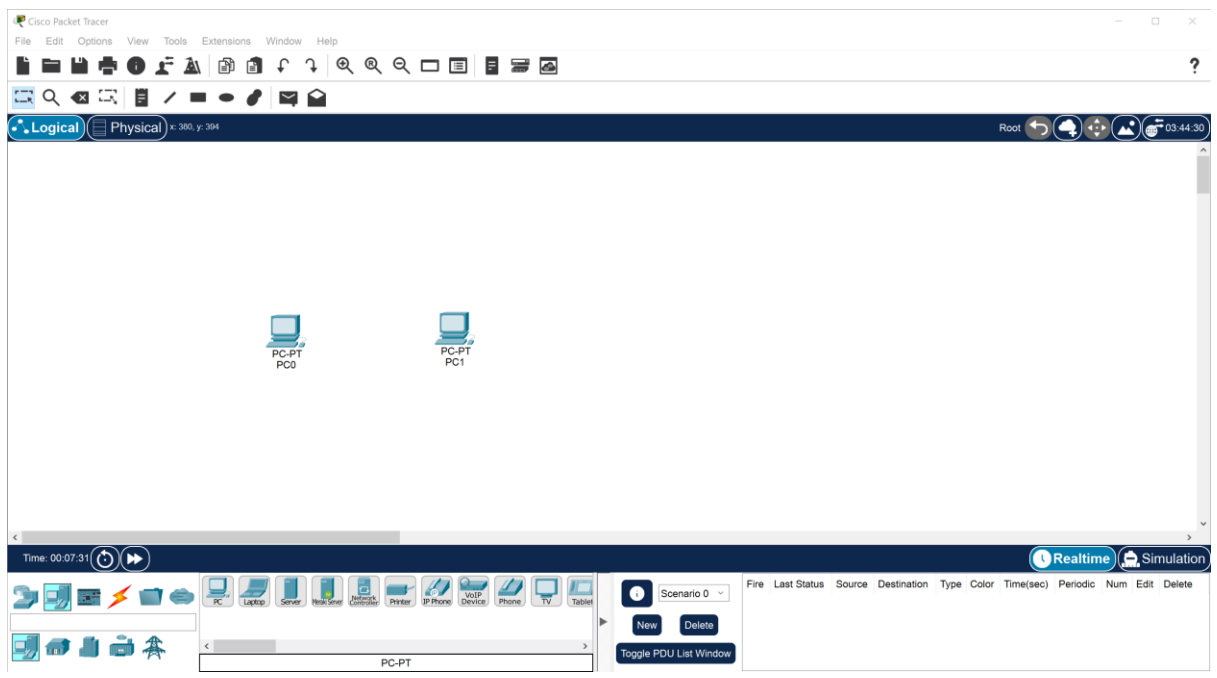

4- Maintenant, il faut relier par un câble nos deux postes :

- sélectionner en bas à gauche la rubrique « connexions »  $\leq$ 

- choisir un « câble droit »,

- cliquer sur l'un et l'autre poste pour mettre le câble (choisir FastEthernet),

- vous devez obtenir le résultat suivant :

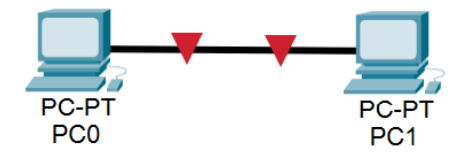

La couleur rouge indique qu'il y a un problème dans l'installation de notre réseau.Il s'agit ici du fait qu'un câble réseau droit a été utilisé.

L'objectif n'étant pas ici de traiter les différents types de câble, sachez juste que pour relier des postes directement entre eux, il faut utiliser un câble réseau croisé.

Modifier votre réseau :

- 1. Effacer le câble droit
- 2. Placer un câble croisé

La couleur **verte** indique que la configuration matérielle est correcte et que les postes ont maintenant la possibilité de communiquer entre eux.

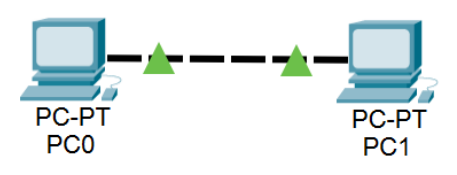

Remarque : en choisissant une connexion automatique le logiciel choisi automatiquement le câble adéquat (si les connecteurs sont présents sur l'unité)

Nous allons maintenant faire communiquer entre eux les 2 postes de notre réseau. Lorsqu'un poste envoie des données à un matériel connecté au réseau, on dit qu'il émet une trame. Une trame désigne un bloc d'informations qui circule sur un support : PDU : Protocol Data Unit ou Unité de données de protocole (PDU) est l'ensemble des informations échangées.

Cliquer sur l'icône « Add simple PDU »,

Cliquer ensuite dans l'ordre sur le poste émetteur de l'information puis sur le destinataire.

Nous obtenons le message suivant :

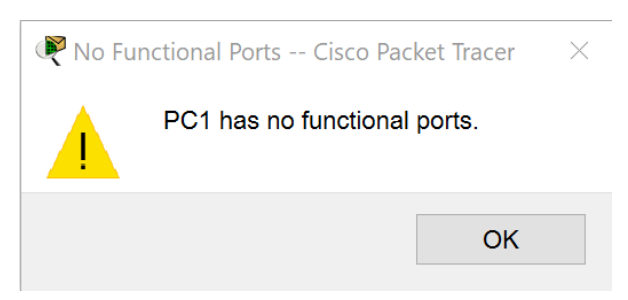

L'information ne peut en effet pas circuler car les adresses IP des postes n'ont pas été configurées.

## **Adressage des postes**

Nous allons définir des adresses IP pour chaque poste :

1-cliquer sur l'icône « Select » puis sur l'un des postes pour ouvrir sa fenêtre de configuration,

2-choisir l'onglet « bureau » puis « IP Configuration »,

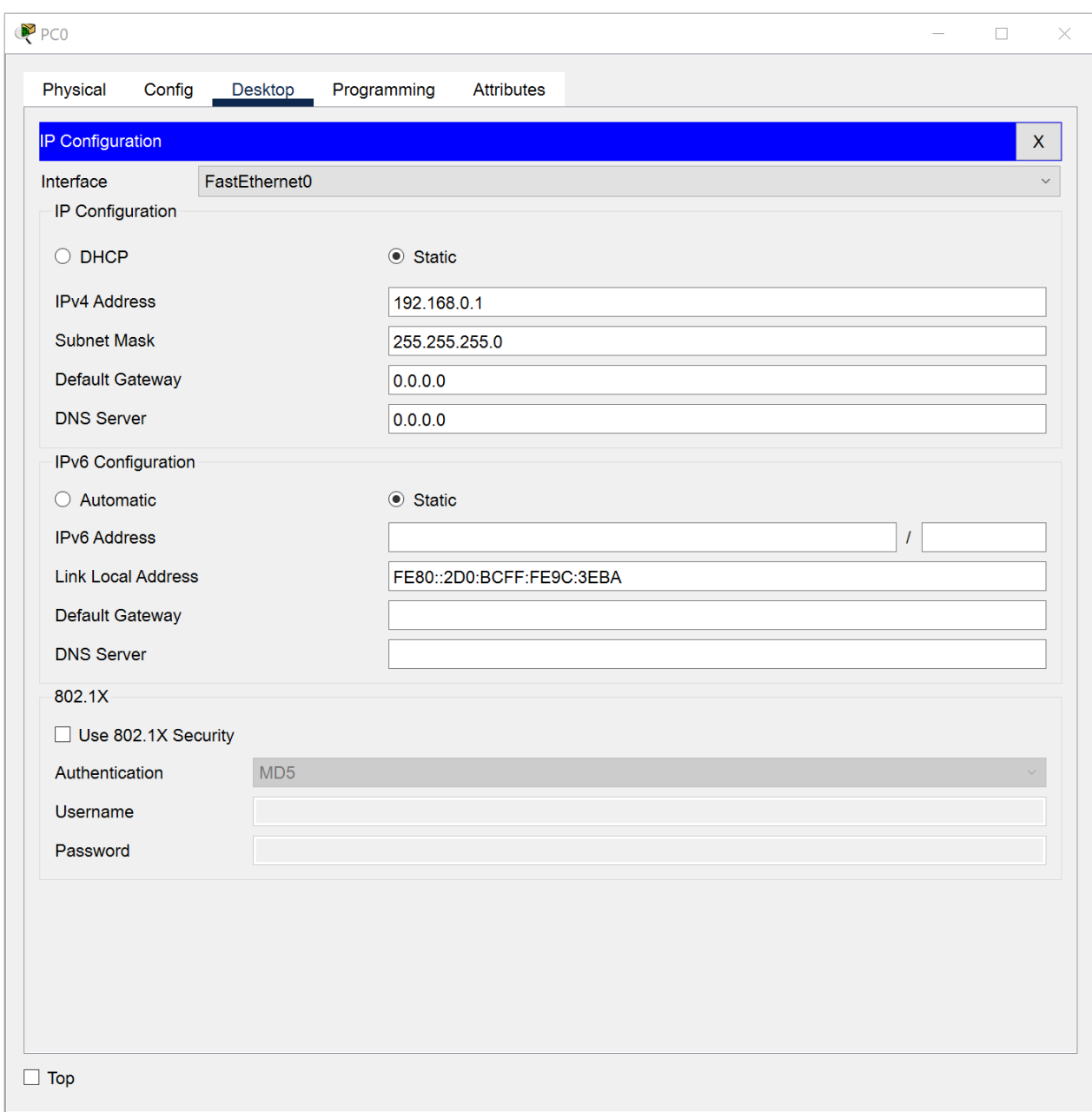

taper l'adresse IP : 192.168.0.1, cliquer dans la zone du masque de sous-réseau, celui-ci sera défini automatiquement : 255.255.255.0

Faire de même pour l'autre poste avec l'adresse IP 192.168.0.2

Recommencer l'envoi d'une trame entre les 2 postes : cette fois la transmission s'est normalement déroulée…en temps réel ! ce qui explique que l'on ait rien vu car on n'a pas eu le temps de voir quelque chose !

Pour ralentir le temps, passer en mode « simulation » en cliquant sur l'icône en bas à droite de l'écran :

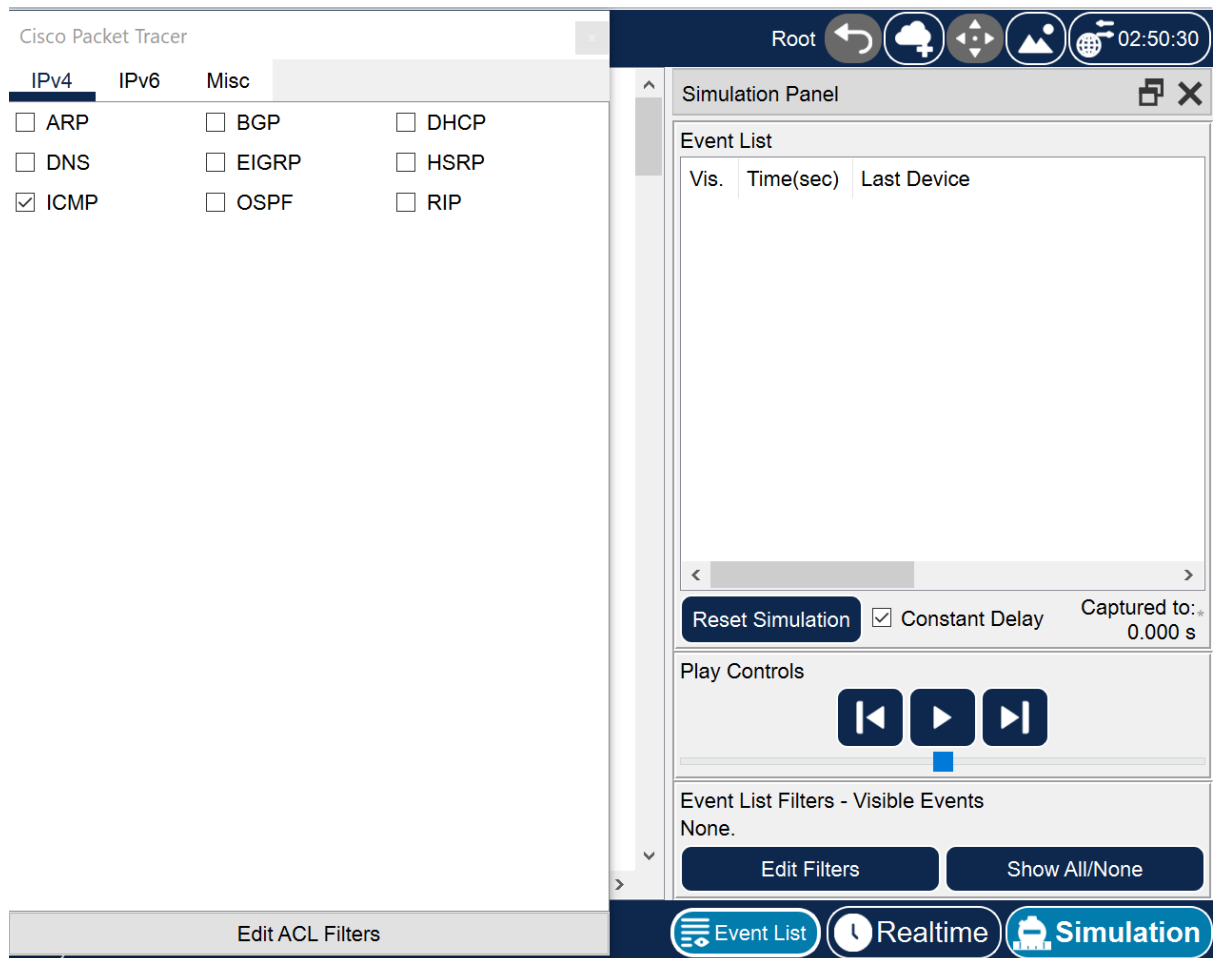

1-Cliquer sur « Editer filtres »

2-décocher l'option « montrer tout »

3-cocher UNIQUEMENT le protocole ICMP

nous ferons cela pour chaque simulation tout au long de cette activité, nous ne visualiserons que l'échange des données au niveau du protocole ICMP. Il faudra donc penser à chaque nouvelle construction de réseau à décocher l'ensemble des protocoles et ne laisser que le protocole ICMP.

4-Cliquer sur « capture automatique/jouer »

5-observer l'animation entre les 2 postes. (Réinitialiser la simulation et rejouez là si nécessaire),

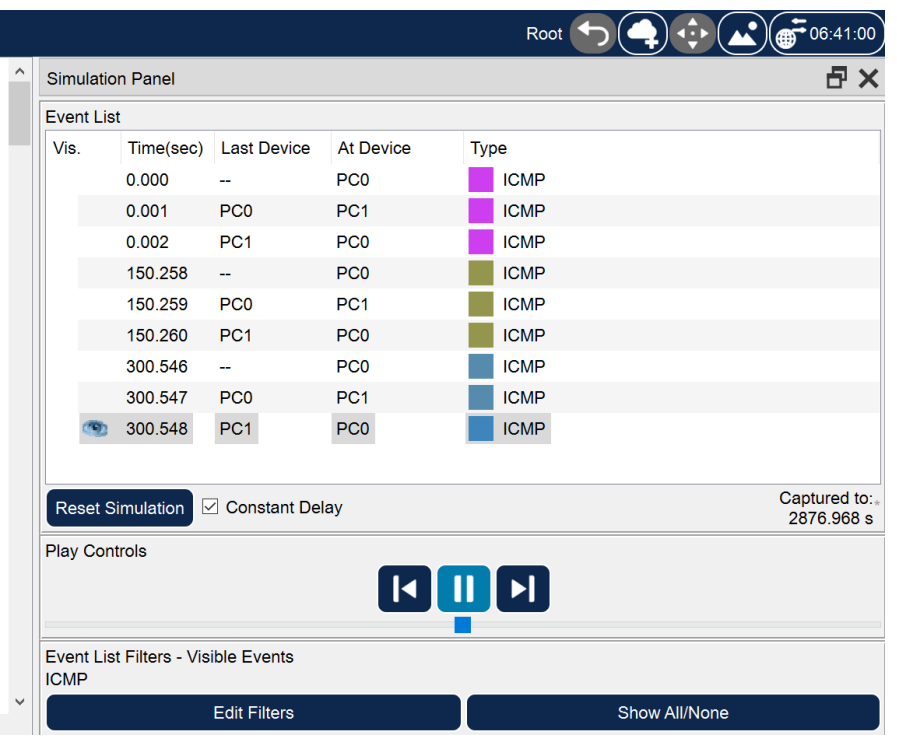

Pour recommencer la simulation à partir de zéro,

1-cliquer en bas sur « Effacer » au niveau du « scénario 0 ».

2-L'option « capture/ faire suivre » correspond à un mode « pas à pas » où il faut cliquer à chaque fois pour voir les échanges de données entre les postes.

Question : Qu'observe-t'on ? combien d'échanges y a-t-il eu ?

# **B-Envoi d'un ping**

Le Ping (acronyme de Packet INternet Groper) est sans nul doute l'un des outils d'administration de réseau le plus connu et le plus simple puisqu'il permet, grâce à l'envoi de paquets, de vérifier si une machine distante répond et, par extension, qu'elle est bien accessible par le réseau. Sa mise en oeuvre de base nécessite l'ouverture d'une fenêtre invite de commande sous Windows, comme la plupart des outils de diagnostic réseau. L'outil ping permet ainsi de diagnostiquer la connectivité d'un poste sur le réseau grâce à la commande :

ping « adresse IP »

Le logiciel permet de simuler cette commande :

1-Cliquer sur le poste PC1 ;

2-Choisir l'onglet « bureau » puis « invite de commande » ;

3-Taper « ping 192.168.0.1 »

4-Taper sur « Entrée » pour envoyer un ping vers l'autre poste.

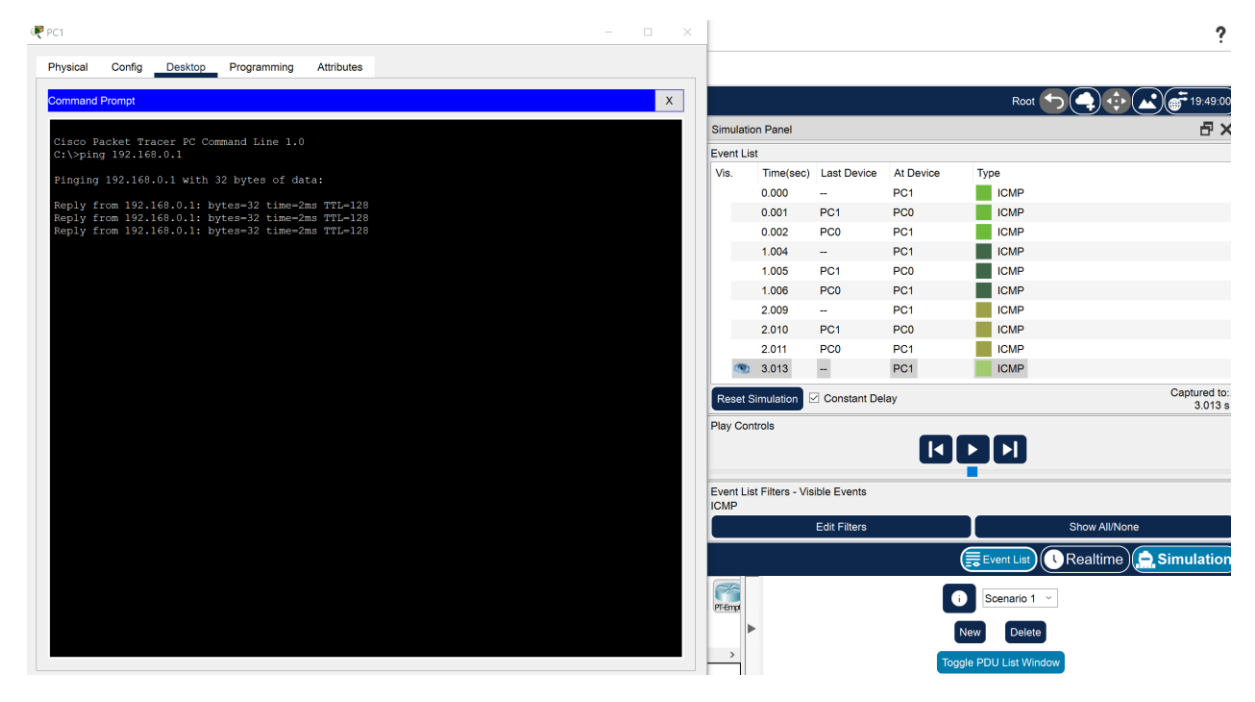

Réaliser la simulation en mode pas à pas :

- cliquer sur « capture/faire suivre »

Combien d'échanges y a-t-il eu entre les postes ?

Quel est le temps moyen d'échanges de données entre les postes ?

En résumé, que permet de voir un « ping » ?

# **CRÉATION D'UN RÉSEAU AVEC CONCENTRATEUR (HUB)**

Vous allez créer un réseau de cinq postes reliés par un concentrateur (hub). Construisez le réseau conformément au schéma ci-dessous (N'oublie pas la configuration IP)

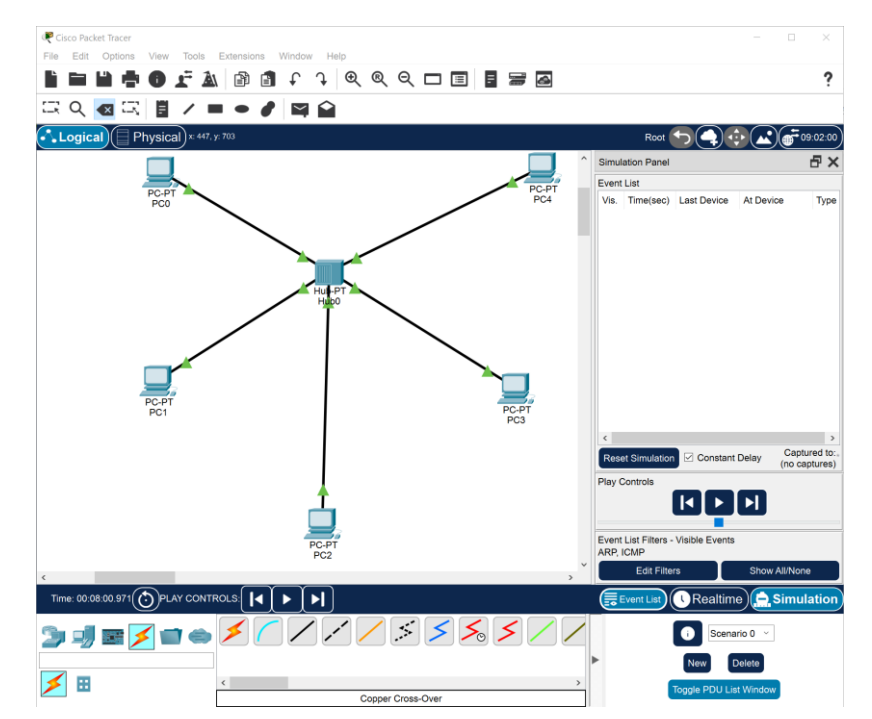

En mode « Simulation », envoyez une trame de PC1 vers PC4. Observez ce qu'il se passe et visualisez le rôle du concentrateur. Envoyez une trame de PC2 vers PC5. Observez ce qu'il se passe et visualisez le rôle du concentrateur. Quel est le rôle du concentrateur ? Comment travaille-t-il ?

Modifiez votre réseau de façon à avoir le réseau ci-dessous avec deux concentrateurs et deux autres postes configurés pour appartenir au même réseau.

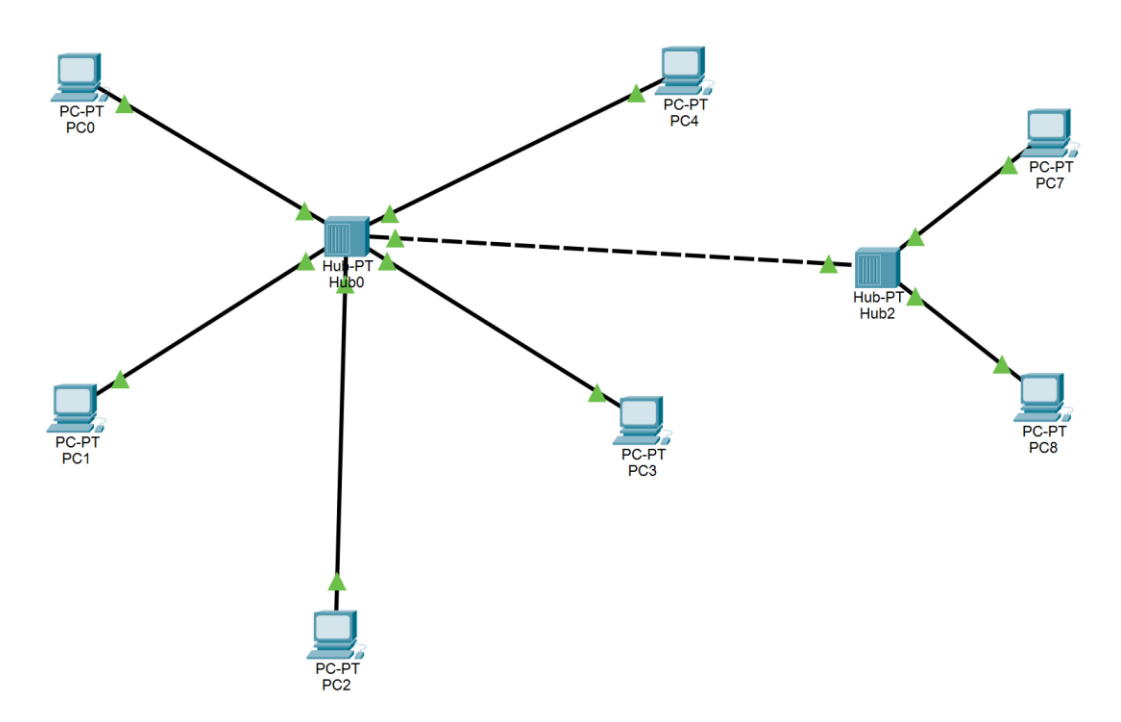

envoyez une trame de PC1 vers PC7. Observez ce qu'il se passe

Créer un réseau de 5 ordinateurs reliés par un «switch»

Nous allons créer un réseau de 4 postes reliés par un commutateur qui prend également le terme «switch».

1- dans la rubrique « commutateurs », Choisissez le generic switch-PT « Generic » et Créer 5 postes

Vous devez obtenir le résultat suivant :

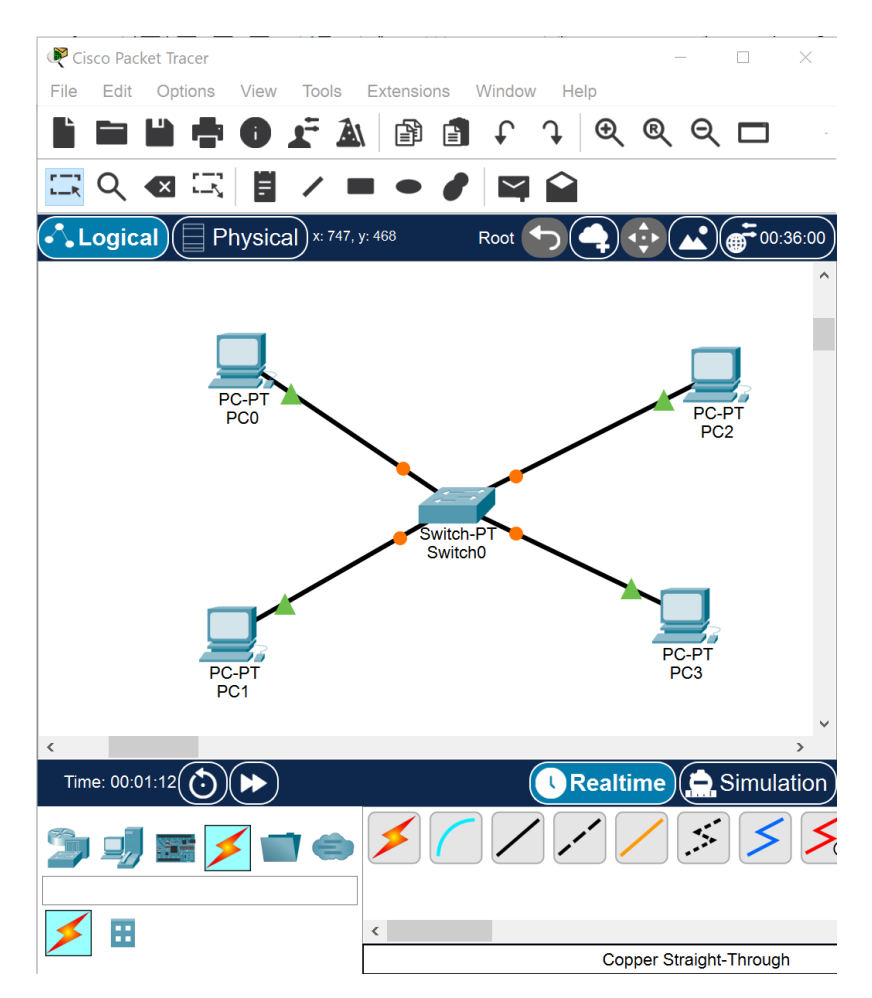

Les points oranges signifient que le switch est en cours de configuration avec les postes.

Il faudra attendre quelques secondes pour qu'ils soient tous verts.

- Passer en mode simulation,
- Cliquer sur « Editer filtres »
- Décocher l'option « montrer tout »
- Cocher UNIQUEMENT le protocole ICMP.

-Configurer l'adressage IP de chaque ordinateur pour être dans le réseau :

192.168.0.0 et masque 255.255.255.0

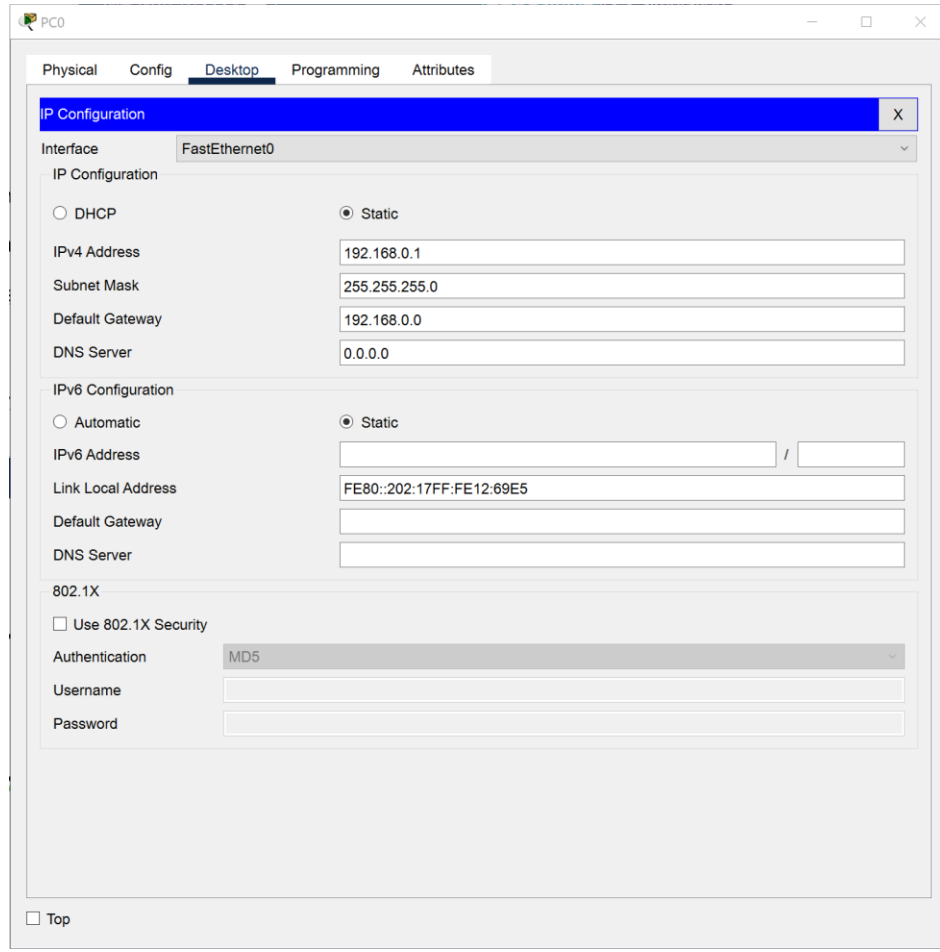

-Simuler l'envoi d'une trame du PC0 vers le PC3

-Quel est le rôle d'un switch ? Comment fonctionne-t-il ?

- Expliquer la différence entre le fonctionnement du hub et celui du switch.